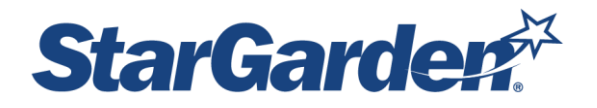

# **Facilities – Time Clock Instructions**

**Tap time clock, as shown, using your Franklin Pierce ID to clock in/out:**

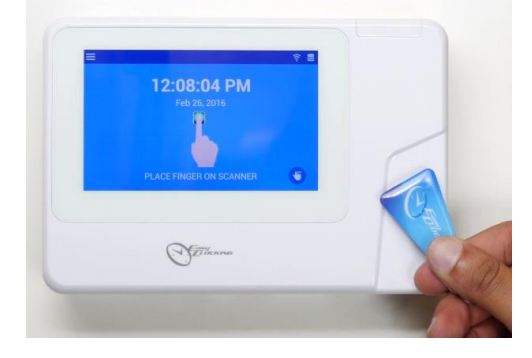

#### **When punch is accepted the punch verified screen will display:**

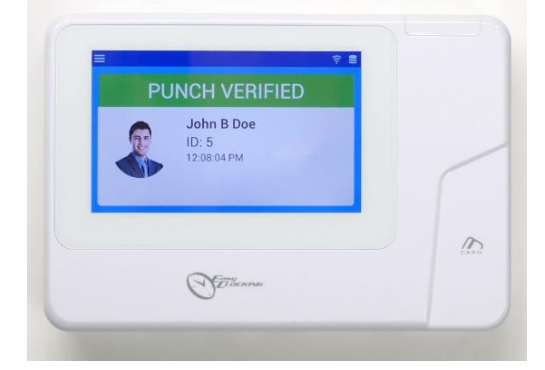

## **Logging In to StarGarden**

Log into Self Service Portal (ESS) by following this link https://sg478.stargarden.net/

This portal is accessible by desktop or laptop. To Log in, click the SSO sign in link at the bottom of the Login screen. You will need to provide your franklin pierce email address ie [smithj@franklinpierce.edu](mailto:smithj@franklinpierce.edu) and then your password. If you are logging in from home or off campus, you will follow the same procedure once you click the<https://sg478.stargarden.net/>

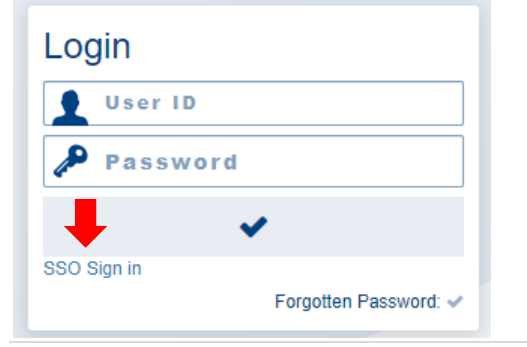

# **Entering Time**

#### **Click on Time Cards**

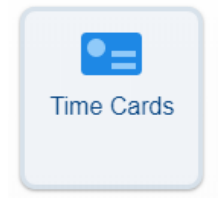

Your time clock entries will appear here. You must manually enter any non-worked hours you would have previously entered on a paper time card – on call days (ONCP), call ins, inclement weather, summer hours, sick, and PTO. If you take a lunch break, you will also need to input your lunch start and lunch end.

**IMPORTANT!! Please utilize military time for ALL entries to ensure accuracy. There is a standard clock to military time conversion chart at the end of this document.**

**The Start Date/End Date will default to the Current pay period:** 

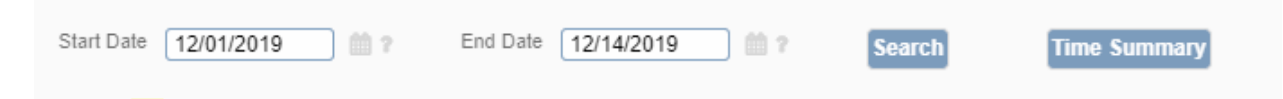

**Click in the Unit field, a drop down list will appear. Choose the appropriate unit for your entry:** 

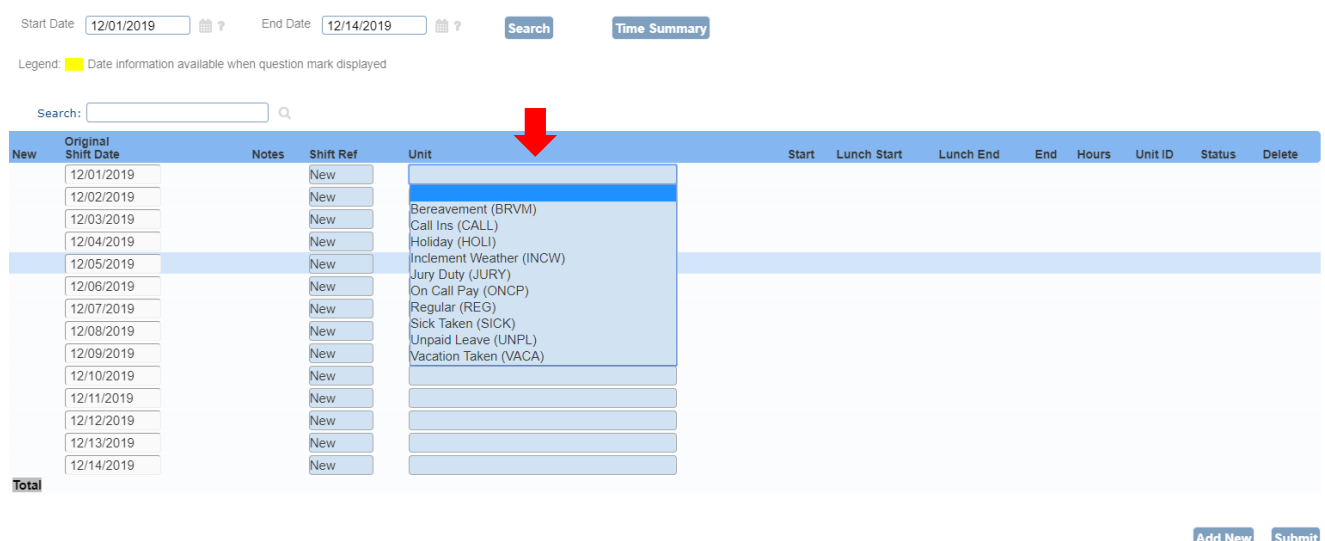

## **Entering Additional Hours or Paid Time Off**

If you need to add another row for additional hours worked on the same day or enter in hours for paid time off:

- Click the box under the "New" column on the left hand side of the screen to add a new line
- Choose the Unit you wish to use regular, PTO, sick, holiday, etc.

• If you are entering paid time off – sick, holiday, inclement weather, etc. – enter in the total hours you want to use - do not record a start or end time

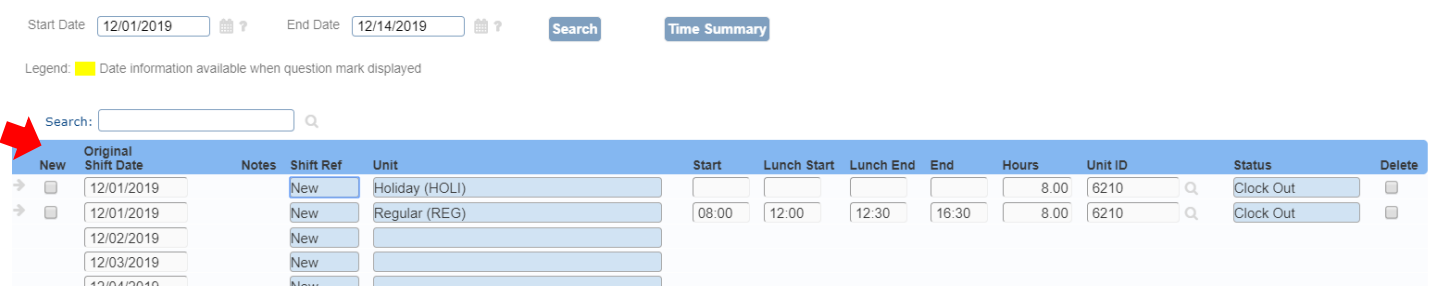

#### **Entering Lunch Time To enter your lunch break:**

- Enter a time in Lunch Start
- Enter a time in Lunch End

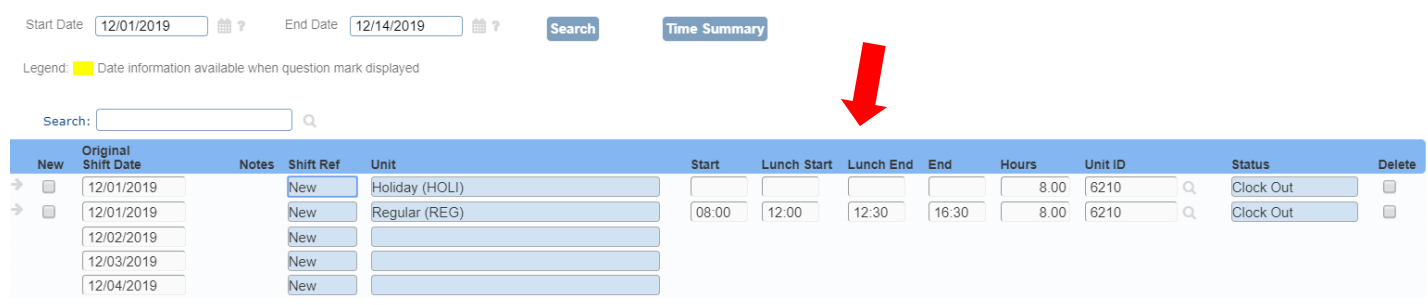

#### **Deleting Entries or Making Changes**

- To delete a line, click the box at the end of each column under the header "Delete"
- Time entered can be change up until your supervisor approves your time. After the your timesheet is approved, no electronic changes can be made
- Remember to save your changes by clicking the check mark in the upper right hand corner of the time entry screen

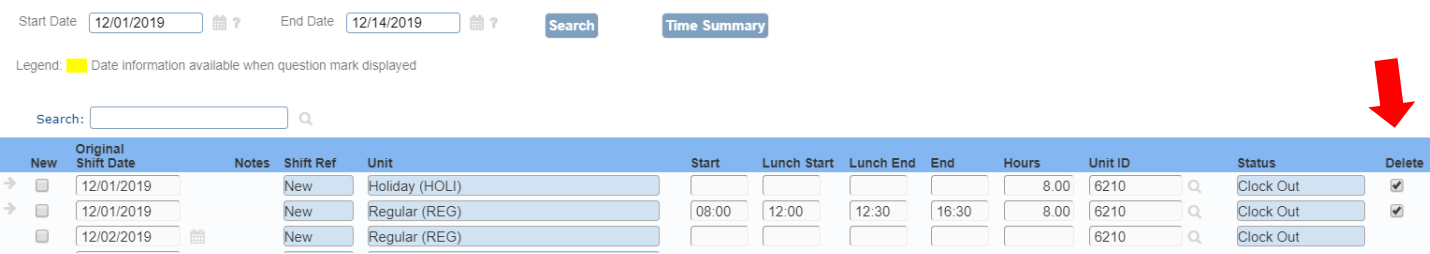

#### **Submitting Your Timesheet**

Once you have completed your timesheet, click the Submit button on the lower right of the screen. This will calculate your hours and send your timesheet to your supervisor for approval. Your completed timesheet should be similar to the example below:

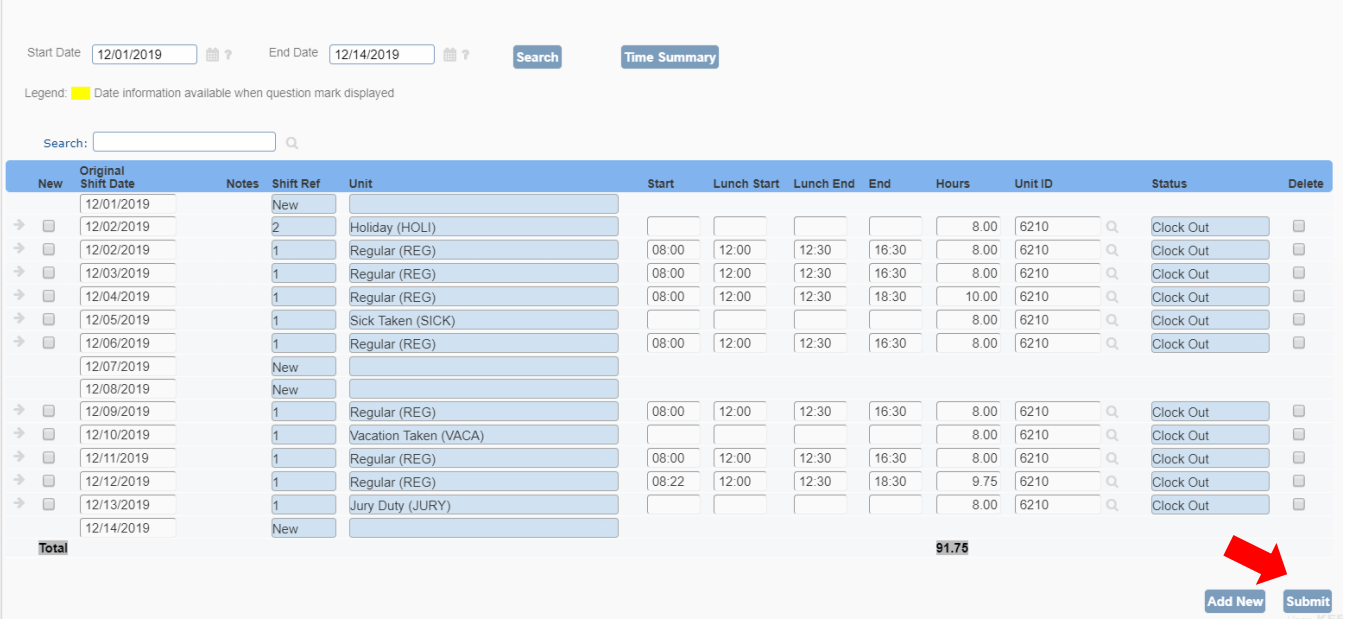

#### **Viewing your Timesheet**

To view your timesheet after you have submitted it for approval:

- Log into StarGarden
- Click the Time Cards button this will automatically bring up the timesheet your just submitted
- On the timesheet, click on the Time Summary button this section gives an overview of hours, rate, etc. of what you just submitted – similar to the example below

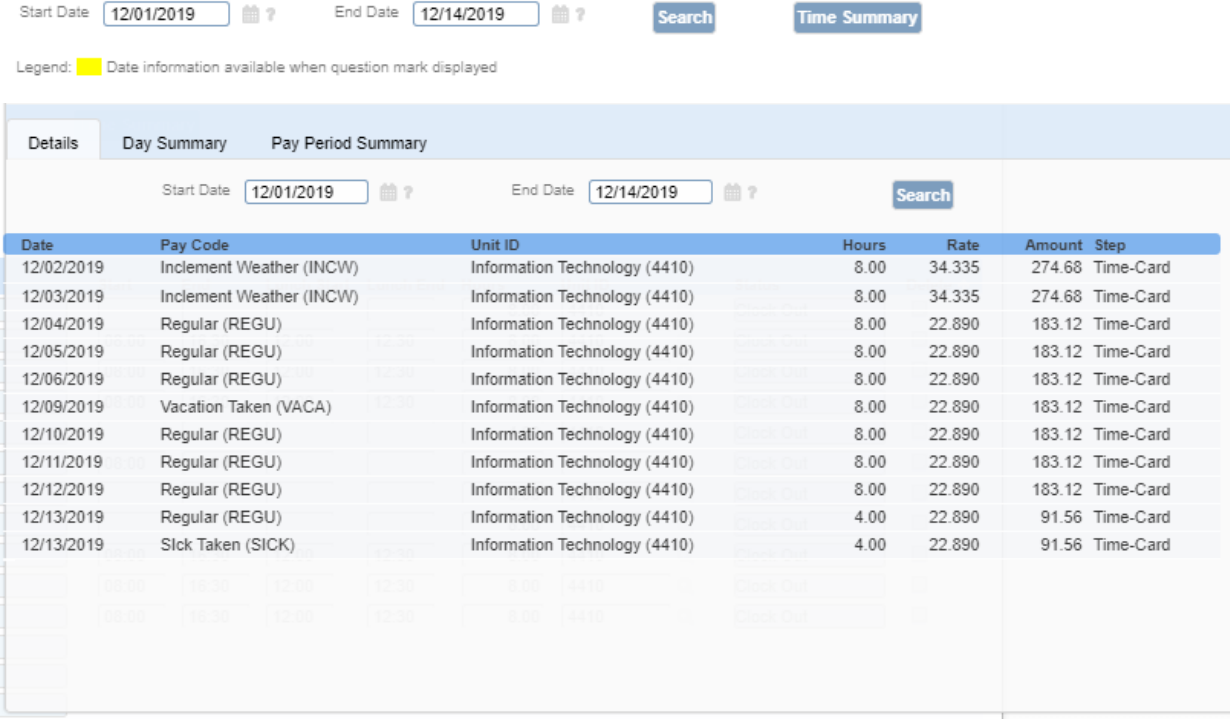

# **Standard Time to Military Time Conversion Chart**

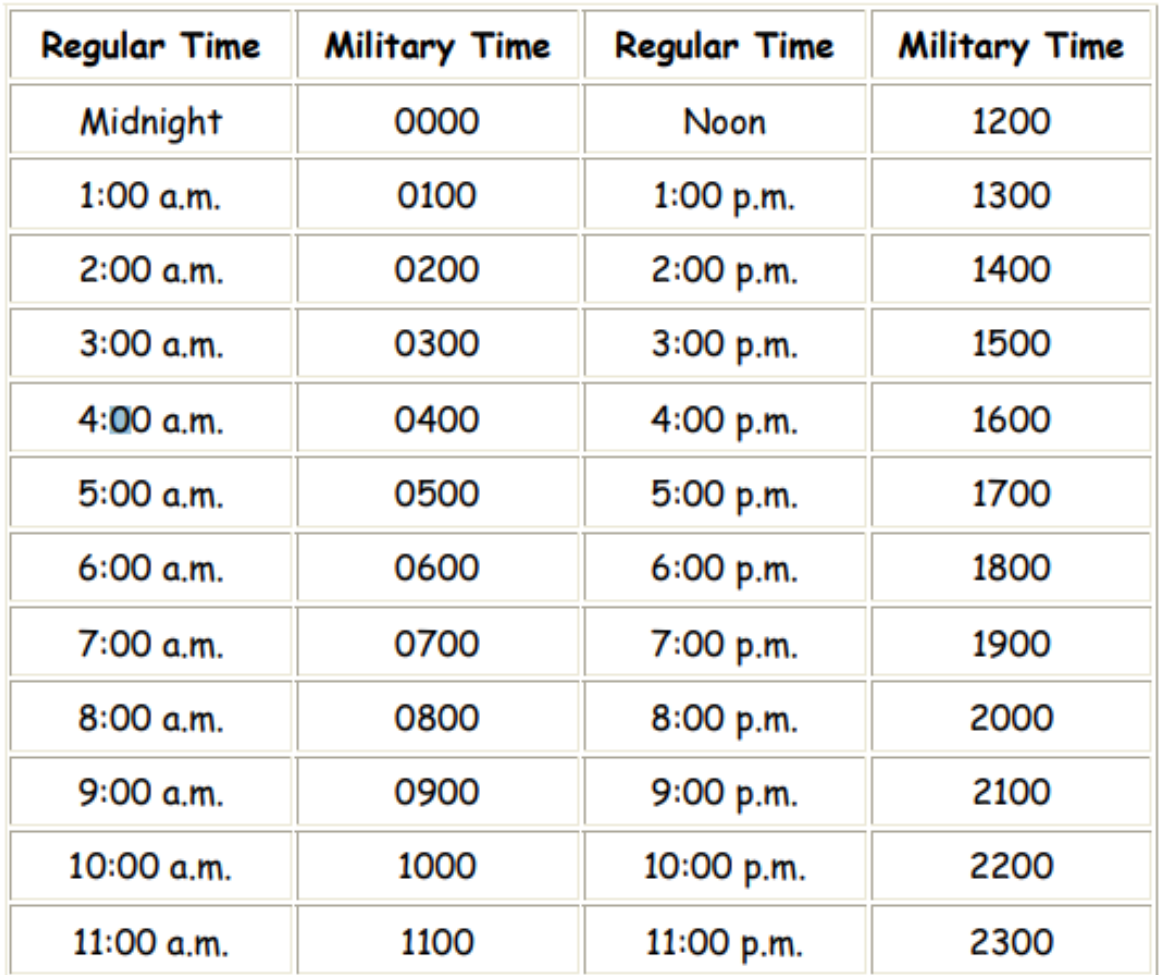